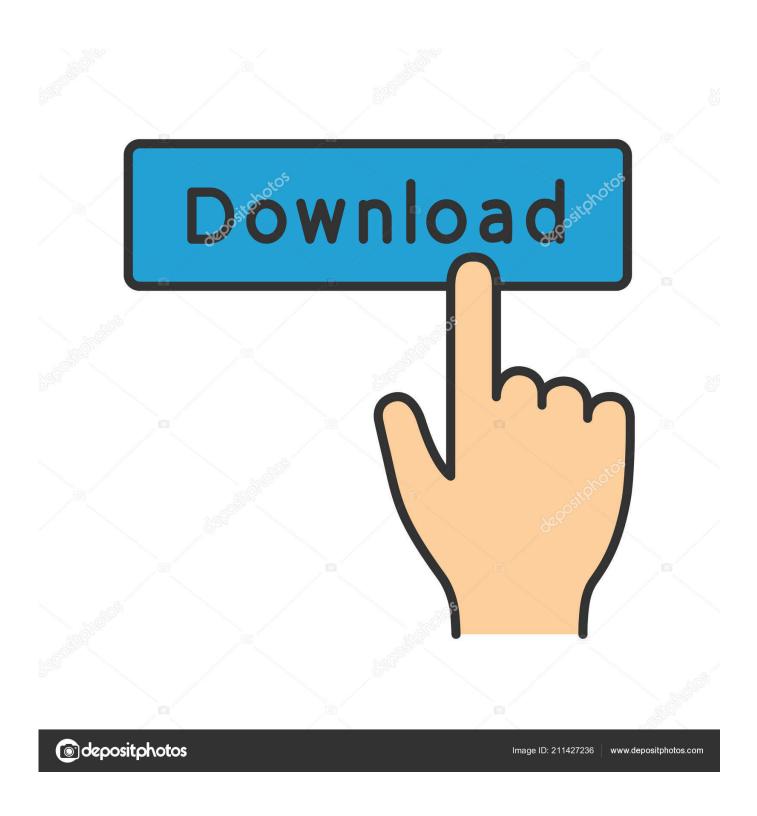

Startech Usb2dvie2 Driver Download

1/5

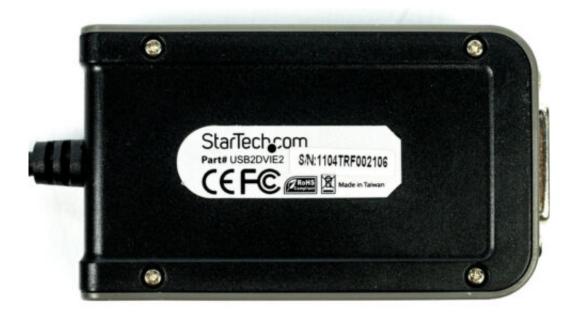

Startech Usb2dvie2 Driver Download

2/5

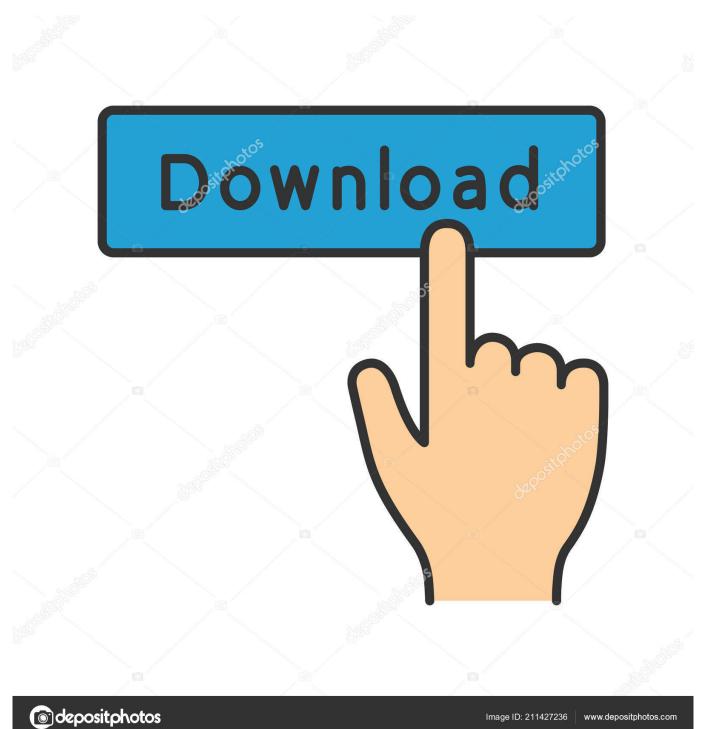

On the un-installation window, if you have an option: "Delete the driver software for this device" you may select that and then remove the corrupted drivers from the computer.

Please refer to this article: Normally, this issue should be fixed when you uninstall and reinstall the device driver with which you face this issue.. Buy: StarTech USB 2 0 to DVI External Dual or Multi Monitor Video Adapter for Desktop and Laptop MFR: USB2DVIE2.

## Optical Flares Keygen Download Bandicam

Adapter Type: USB A to DVI Typically, the product ID can be found on the unit itself, but it can also be found on the packaging it came in.. If the issue still persists, then try the next step Step 2: Check Windows Updates for the latest drivers.. The Error "Code 37: Windows cannot initialize the device driver for this hardware", happens when the "DriverEntry" routine fails when attempted by the graphics adapter drivers.. So, I would suggest you to uninstall and reinstall the USB display adapter drivers and check if that resolves the issue.. B) Click on "Device Manager" from that list C) Search for the USB Display Adapter device from the device list, right click on it and then select "Uninstall". Kodak Esp 5200 Printer Driver Download For Mac

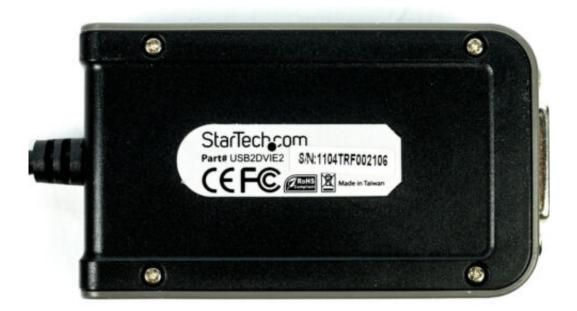

Android Sdk For Mac

4/5

## **Download**

## Pirates And The Caribbean Game Download

Hi Nate, Thank you so much for posting your query on this forum You have reached the right place and I will try my best to assist you with this issue.. For example, such as USB2VGAE3 or USB32VGAEH Learn how to install a USB video adapter, including how to download and install the latest drivers, when to connect the USB video adapter to your computer, a. <a href="DvdBurningSoftwareFor Mac Free Trial">DvdBurningSoftwareFor Mac Free Trial</a>

## Answers For The Great Expectations Study Guide

• On the product itself, it can often be found on the bottom of the unit, near either 'StarTech.. com' or the serial number • If the product came in a box, this can often be found near the product photo after the word PART #.. A) Press "Windows Logo" + "W" keys from the keyboard B) Type "Updates" in the search bar and click on the icon "Windows Update" from the search result.. D) Follow the on-screen instructions to complete it and the restart the computer if prompted.. After the restart, please open the Device Manager again and then click on the "Scan for hardware changes" button. 6e4e936fe3 Absinthe 3 Full Rip Rare

6e4e936fe3

Free Who Wants To Be A Millionaire Game Online Games